# PCRF-vervanging van computing-server UCS C240 M4

# Inhoud

Inleiding Achtergrondinformatie **Healthcheck** back-up Identificeer de VM's die worden Hosted in het computing-knooppunt Uitschakelen van de PCRF-services die op de VM resteren Verwijder het computing-knooppunt uit de Nova-aggregatielijst Verwijdering van computingsknooppunt Verwijderen uit Overcloud Compact knooppunt uit de servicelijst verwijderen Neutron agentia verwijderen Verwijdert uit de ironische database Installeer het nieuwe computing-knooppunt Voeg het nieuwe computing-knooppunt aan de overcloud toe De VM's herstellen Toevoeging aan de Nova-aggregatielijst VM-herstel van de Elastic Services Controller (ESC)

Controleer Cisco Policy and Charging Regels Functie (PCRF) Services die op VM aanwezig zijn Een of meer VM's verwijderen en opnieuw implementeren in het geval dat ESC-herstel mislukt Het laatste ESC-sjabloon voor de site verkrijgen Procedure om het bestand te wijzigen Stap 1. Wijzigen van het sjabloonbestand voor export. Stap 2. Start het Gewijzigde sjabloonbestand voor export. Stap 3. Wijzig het sjabloonbestand voor export om de VM's toe te voegen. Stap 4. Start het Gewijzigde sjabloonbestand voor export. Stap 5. Controleer de PCRF-services die op de VM aanwezig zijn. Stap 6. Start de diagnostiek om de systeemstatus te controleren. Gerelateerde informatie

# Inleiding

 $\overline{\phantom{a}}$ 

Dit document beschrijft de stappen die vereist zijn om een defecte computerserver in een Ultra-M instelling te vervangen die Cisco Policy Suite (CPS) Virtual Network Functions (VPN's) hosts.

# Achtergrondinformatie

Dit document is bedoeld voor de Cisco-medewerkers die bekend zijn met het Cisco Ultra-M-

platform en bevat informatie over de stappen die moeten worden uitgevoerd op niveau van OpenStack en CPS VPN op het moment dat de Computeserververvanging wordt uitgevoerd.

Opmerking: De Ultra M 5.1.x release wordt overwogen om de procedures in dit document te definiëren.

# **Healthcheck**

Voordat u een computing-knooppunt vervangt, is het belangrijk om de huidige status van het Rode Hat OpenStack platform te controleren. Aanbevolen wordt om de huidige status te controleren om complicaties te voorkomen wanneer het computing-vervangingsproces is ingeschakeld.

Stap 1. Van OpenStack Deployment (OSPF).

[root@director ~]\$ **su - stack** [stack@director ~]\$ **cd ansible** [stack@director ansible]\$ **ansible-playbook -i inventory-new openstack\_verify.yml -e platform=pcrf**

Stap 2. Controleer de gezondheid van het systeem op basis van een ultragezondheidsrapport dat elke vijftien minuten wordt gegenereerd.

[stack@director ~]# **cd /var/log/cisco/ultram-health** Stap 3. Controleer bestand ultram\_health\_os.report.De enige services dienen te tonen aangezien XXX status neutron-sriov-nic-agent.service is.

Stap 4. Om te controleren of rabbitmq voor alle controllers werkt vanaf het ruimtesysteem.

```
[stack@director ~]# for i in $(nova list| grep controller | awk '{print $12}'| sed
's/ctlplane=//g') ; do (ssh -o StrictHostKeyChecking=no heat-admin@$i "hostname;sudo rabbitmqctl
eval 'rabbit_diagnostics:maybe_stuck().'" ) & done
Stap 5. Controleer dat STOND is ingeschakeld
```
[stack@director ~]# **sudo pcs property show stonith-enabled** Stap 6. Controleer de PCS-status voor alle controllers.

- Alle controller knooppunten worden gestart onder een haproxy-clone.
- Alle controleknooppunten zijn actief onder galera.
- Alle controller knooppunten worden gestart onder Rabbitmq.

• 1 controllerknooppunt is actief en 2 stand-by onder herkenningsmodules.

Stap 7. Van OSPF.

```
[stack@director ~]$ for i in $(nova list| grep controller | awk '{print $12}'| sed
's/ctlplane=//g') ; do (ssh -o StrictHostKeyChecking=no heat-admin@$i "hostname;sudo pcs status"
) ;done
```
Stap 8. Controleer dat alle open stapel services actief zijn, vanuit OSPF-beheer deze opdracht uitvoeren.

[stack@director ~]# **sudo systemctl list-units "openstack\*" "neutron\*" "openvswitch\*"** Stap 9. Controleer de CEPH-status is HEALTH OK voor controllers.

[stack@director ~]# **for i in \$(nova list| grep controller | awk '{print \$12}'| sed 's/ctlplane=//g') ; do (ssh -o StrictHostKeyChecking=no heat-admin@\$i "hostname;sudo ceph -s" ) ;done** Stap 10. Controleer de loggen van de component OpenStack. Zoek naar elke fout:

Neutron: [stack@director ~]# **sudo tail -n 20 /var/log/neutron/{dhcp-agent,l3-agent,metadataagent,openvswitch-agent,server}.log** Cinder: [stack@director ~]# **sudo tail -n 20 /var/log/cinder/{api,scheduler,volume}.log** Glance: [stack@director ~]# **sudo tail -n 20 /var/log/glance/{api,registry}.log** Stap 11. Van het OSPF-netwerk voert u deze verificaties voor API uit.

```
[stack@director ~]$ source
```
[stack@director ~]\$ **nova list**

[stack@director ~]\$ **glance image-list**

[stack@director ~]\$ **cinder list**

[stack@director ~]\$ **neutron net-list** Stap 12. Controleer de gezondheid van de diensten.

Every service status should be "up": [stack@director ~]\$ **nova service-list** Every service status should be " $:-)$ ": [stack@director ~]\$ **neutron agent-list** Every service status should be "up": [stack@director ~]\$ **cinder service-list**

## back-up

In geval van herstel, adviseert Cisco om een steun van de spatie- gegevensbank te nemen met het gebruik van deze stappen:

```
[root@director ~]# mysqldump --opt --all-databases > /root/undercloud-all-databases.sql
[root@director ~]# tar --xattrs -czf undercloud-backup-`date +%F`.tar.gz /root/undercloud-all-
databases.sql
/etc/my.cnf.d/server.cnf /var/lib/glance/images /srv/node /home/stack
```
tar: Removing leading `/' from member names

Dit proces zorgt ervoor dat een knooppunt kan worden vervangen zonder dat de beschikbaarheid van de bronnen wordt beïnvloed. Bovendien wordt aanbevolen een back-up te maken van de CPS-configuratie.

Om een back-up te maken van CPS VM's, van Cluster Manager VM:

```
[root@CM ~]# config_br.py -a export --all /mnt/backup/CPS_backup_$(date +\%Y-\%m-\%d).tar.gz
or
```
[root@CM ~]# **config\_br.py -a export --mongo-all --svn --etc --grafanadb --auth-htpasswd - haproxy /mnt/backup/\$(hostname)\_backup\_all\_\$(date +\%Y-\%m-\%d).tar.gz**

# Identificeer de VM's die worden Hosted in het computingknooppunt

Identificeer de VM's die op de computerserver worden gehost:

```
[stack@director ~]$ nova list --field name,host,networks | grep compute-10
| 49ac5f22-469e-4b84-badc-031083db0533 | VNF2-DEPLOYM_s9_0_8bc6cc60-15d6-4ead-8b6a-
10e75d0e134d | pod1-compute-10.localdomain | Replication=10.160.137.161;
Internal=192.168.1.131; Management=10.225.247.229; tb1-orch=172.16.180.129
```
Opmerking: In de hier weergegeven output komt de eerste kolom overeen met de universeel unieke identificator (UUID), de tweede kolom is de VM naam en de derde kolom is de hostname waar de VM aanwezig is. De parameters uit deze uitvoer worden in de volgende secties gebruikt.

### Uitschakelen van de PCRF-services die op de VM resteren

Stap 1. Meld u aan bij het beheer van IP van de VM:

[stack@XX-ospd ~]\$ **ssh root@**

[root@XXXSM03 ~]# **monit stop all** Stap 2. Indien de VM een SM, AM of arbiter is, stop dan de sessionemersdiensten:

[root@XXXSM03 ~]# **cd /etc/init.d** [root@XXXSM03 init.d]# **ls -l sessionmgr\*** -rwxr-xr-x 1 root root 4544 Nov 29 23:47 sessionmgr-27717 -rwxr-xr-x 1 root root 4399 Nov 28 22:45 sessionmgr-27721 -rwxr-xr-x 1 root root 4544 Nov 29 23:47 sessionmgr-27727

Stap 3. Voor elk bestand met de naam sessionhouder-xxxxx voert u de servicesessie uit:

## Verwijder het computing-knooppunt uit de Nova-aggregatielijst

Stap 1. Lijst van de nova-aggregaten en identificeer het aggregaat dat overeenkomt met de computerserver op basis van de VPN die door de VPN wordt gehost. Dit is doorgaans het formaat <VNFNAME>-SERVICE<X>:

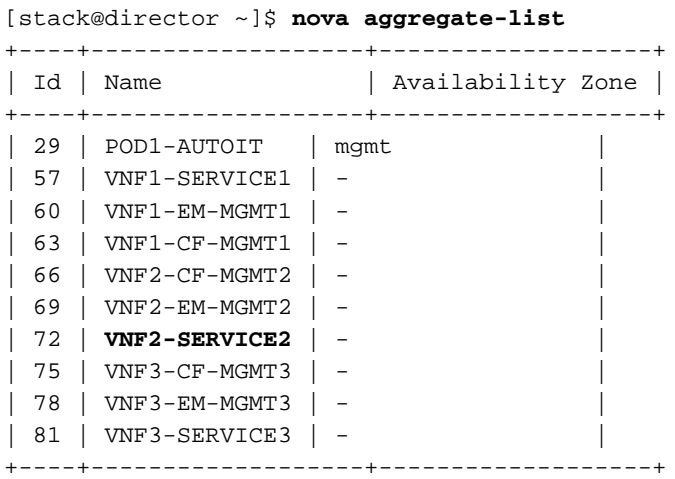

 In dit geval behoort de te vervangen computerserver tot VNF2. De corresponderende geaggregeerde lijst is VNF2-SERVICE2.

Stap 2. Verwijder het computerknooppunt uit het geïdentificeerde aggregaat (verwijder door hostname uit Sectie genoemd Identificeer de VM's die in het Compute Node-�� worden georganiseerd

```
nova aggregate-remove-host
```
[stack@director ~]\$ nova aggregate-remove-host VNF2-SERVICE2 pod1-compute-10.localdomain Stap 3. Controleer of het berekende knooppunt uit de aggregaten is verwijderd. Nu moet de Host niet worden gerangschikt onder het aggregaat:

**nova aggregate-show**

[stack@director ~]\$ nova aggregate-show VNF2-SERVICE2

# Verwijdering van computingsknooppunt

De in dit deel genoemde stappen zijn gebruikelijk ongeacht de VM's die in het computerknooppunt worden georganiseerd.

### Verwijderen uit Overcloud

Stap 1. Maak een script genaamd Delete\_Nobh.sh met de inhoud zoals hier weergegeven. Zorg ervoor dat de genoemde sjablonen dezelfde zijn als de sjablonen die in het implementation.sh script worden gebruikt dat voor de stapel implementatie wordt gebruikt.

```
 delete_node.sh
openstack overcloud node delete --templates -e /usr/share/openstack-tripleo-heat-
templates/environments/puppet-pacemaker.yaml -e /usr/share/openstack-tripleo-heat-
templates/environments/network-isolation.yaml -e /usr/share/openstack-tripleo-heat-
templates/environments/storage-environment.yaml -e /usr/share/openstack-tripleo-heat-
templates/environments/neutron-sriov.yaml -e /home/stack/custom-templates/network.yaml -e
/home/stack/custom-templates/ceph.yaml -e /home/stack/custom-templates/compute.yaml -e
/home/stack/custom-templates/layout.yaml -e /home/stack/custom-templates/layout.yaml --stack
[stack@director ~]$ source stackrc
[stack@director ~]$ /bin/sh delete_node.sh
+ openstack overcloud node delete --templates -e /usr/share/openstack-tripleo-heat-
templates/environments/puppet-pacemaker.yaml -e /usr/share/openstack-tripleo-heat-
templates/environments/network-isolation.yaml -e /usr/share/openstack-tripleo-heat-
templates/environments/storage-environment.yaml -e /usr/share/openstack-tripleo-heat-
templates/environments/neutron-sriov.yaml -e /home/stack/custom-templates/network.yaml -e
/home/stack/custom-templates/ceph.yaml -e /home/stack/custom-templates/compute.yaml -e
/home/stack/custom-templates/layout.yaml -e /home/stack/custom-templates/layout.yaml --stack
pod1 49ac5f22-469e-4b84-badc-031083db0533
Deleting the following nodes from stack pod1:
- 49ac5f22-469e-4b84-badc-031083db0533
Started Mistral Workflow. Execution ID: 4ab4508a-c1d5-4e48-9b95-ad9a5baa20ae
real 0m52.078s
user 0m0.383s
sys 0m0.086s
Stap 2. Wacht tot de OpenStack-handeling naar de COMPLETE status gaat.
```
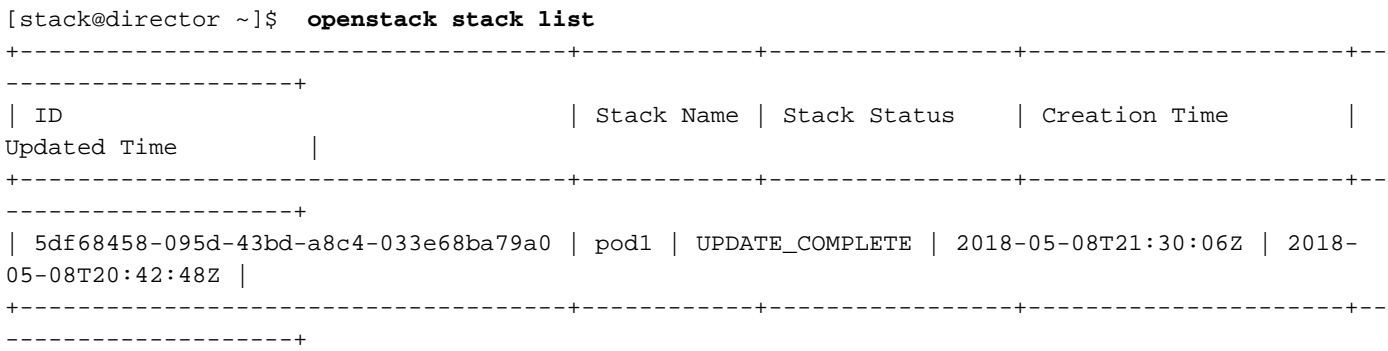

## Compact knooppunt uit de servicelijst verwijderen

Verwijdert de computerservice uit de servicelijst.

```
[stack@director ~]$ source corerc
[stack@director ~]$ openstack compute service list | grep compute-8
| 404 | nova-compute | pod1-compute-8.localdomain | nova | enabled | up | 2018-
05-08T18:40:56.000000 |
```
**openstack compute service delete**

[stack@director ~]\$ openstack compute service delete 404

### Neutron agentia verwijderen

Verwijdert de oude neutron-agent en open-switch-agent voor de computerserver:

```
[stack@director ~]$ openstack network agent list | grep compute-8
| c3ee92ba-aa23-480c-ac81-d3d8d01dcc03 | Open vSwitch agent | pod1-compute-8.localdomain |
None | False | UP | neutron-openvswitch-agent |
| ec19cb01-abbb-4773-8397-8739d9b0a349 | NIC Switch agent | pod1-compute-8.localdomain |
None | False | UP | neutron-sriov-nic-agent |
```
#### **openstack network agent delete**

[stack@director ~]\$ openstack network agent delete c3ee92ba-aa23-480c-ac81-d3d8d01dcc03 [stack@director ~]\$ openstack network agent delete ec19cb01-abbb-4773-8397-8739d9b0a349

### Verwijdert uit de ironische database

Verwijdert een knooppunt uit de ironische database en controleer deze.

[stack@director ~]\$ **source stackrc**

**nova show**

```
[stack@director ~]$ nova show pod1-compute-10 | grep hypervisor
| OS-EXT-SRV-ATTR:hypervisor_hostname | 4ab21917-32fa-43a6-9260-02538b5c7a5a
```
**ironic node-delete**

[stack@director ~]\$ ironic node-delete 4ab21917-32fa-43a6-9260-02538b5c7a5a [stack@director ~]\$ ironic node-list (node delete must not be listed now)

# Installeer het nieuwe computing-knooppunt

De stappen om een nieuwe UCS C240 M4-server te installeren en de eerste setup-stappen kunnen worden doorverwezen van: [Cisco UCS C240 M4-serverinstallatie en -servicegids](/content/en/us/td/docs/unified_computing/ucs/c/hw/C240M4/install/C240M4/install.html)

Stap 1. Nadat de server is geïnstalleerd, plaatst u de harde schijven in de respectieve sleuven als de oude server.

Stap 2. Meld u aan bij een server met het gebruik van de CIMC IP.

Stap 3. Start een upgrade van het besturingssysteem uit als de firmware niet voldoet aan de aanbevolen versie die eerder is gebruikt. Hier worden stappen voor een upgrade gegeven: [Cisco](/content/en/us/td/docs/unified_computing/ucs/c/sw/bios/b_Upgrading_BIOS_Firmware.html) [UCS C-Series upgrade-handleiding voor rackservers](/content/en/us/td/docs/unified_computing/ucs/c/sw/bios/b_Upgrading_BIOS_Firmware.html)

Stap 4. Om de status van fysieke schijven te controleren, dient u te navigeren naar Opslag > Cisco 12G SAS modulaire controller (SLOT-HBA) > Physical Drive-informatie. Het moet goed zijn geconfigureerd

Het hier weergegeven opslagapparaat kan een SSD-station zijn.

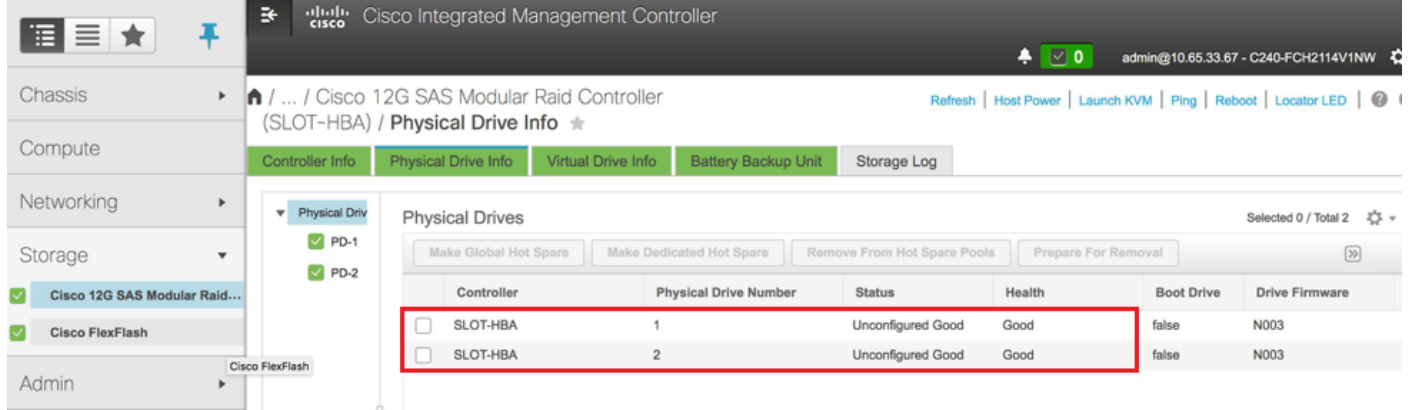

Stap 5. Om een virtueel station te maken van de fysieke stations met DVD-niveau 1, navigeer naar opslagniveau > Cisco 12G SAS modulaire controller (SLOT-HBA) > Controller informatie > Virtuele station maken van ongebruikte fysieke stuurprogramma's

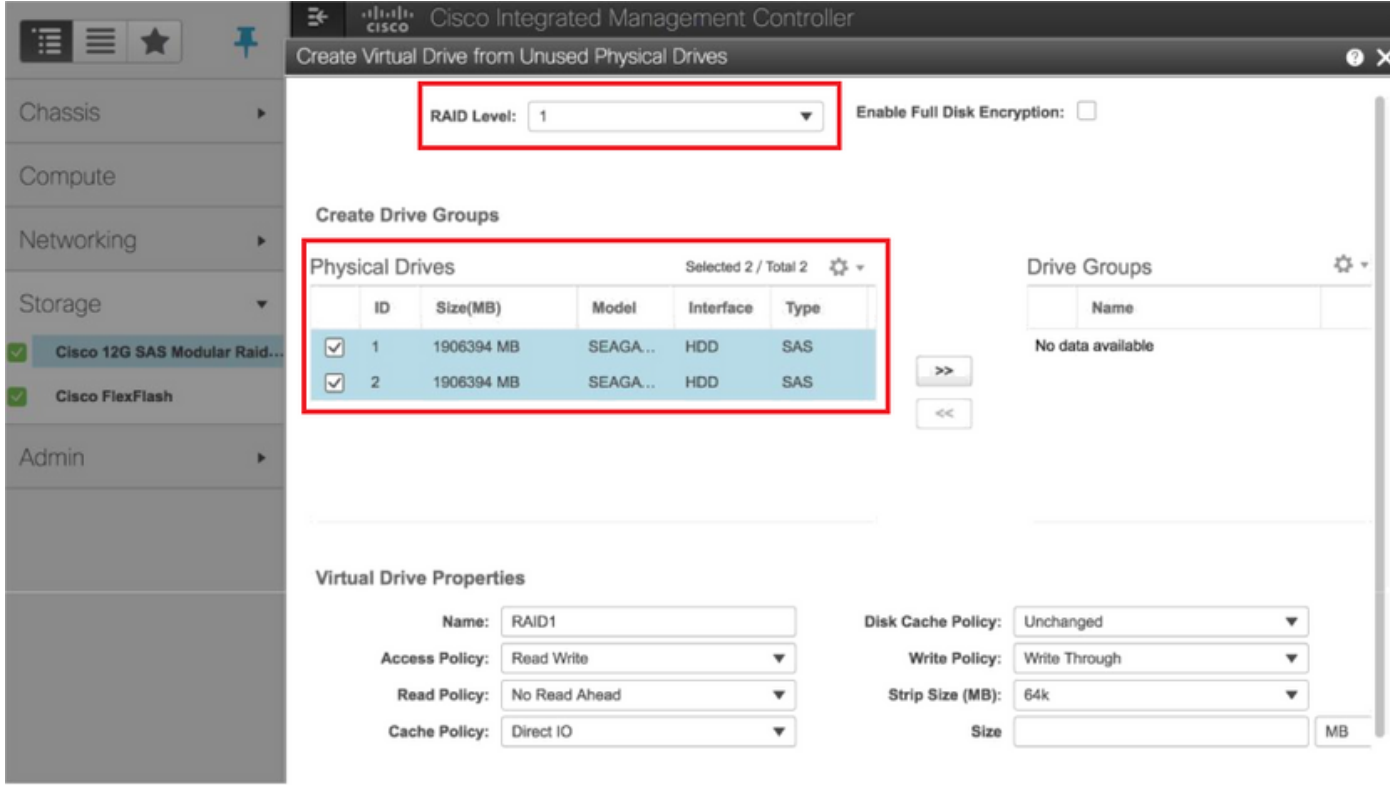

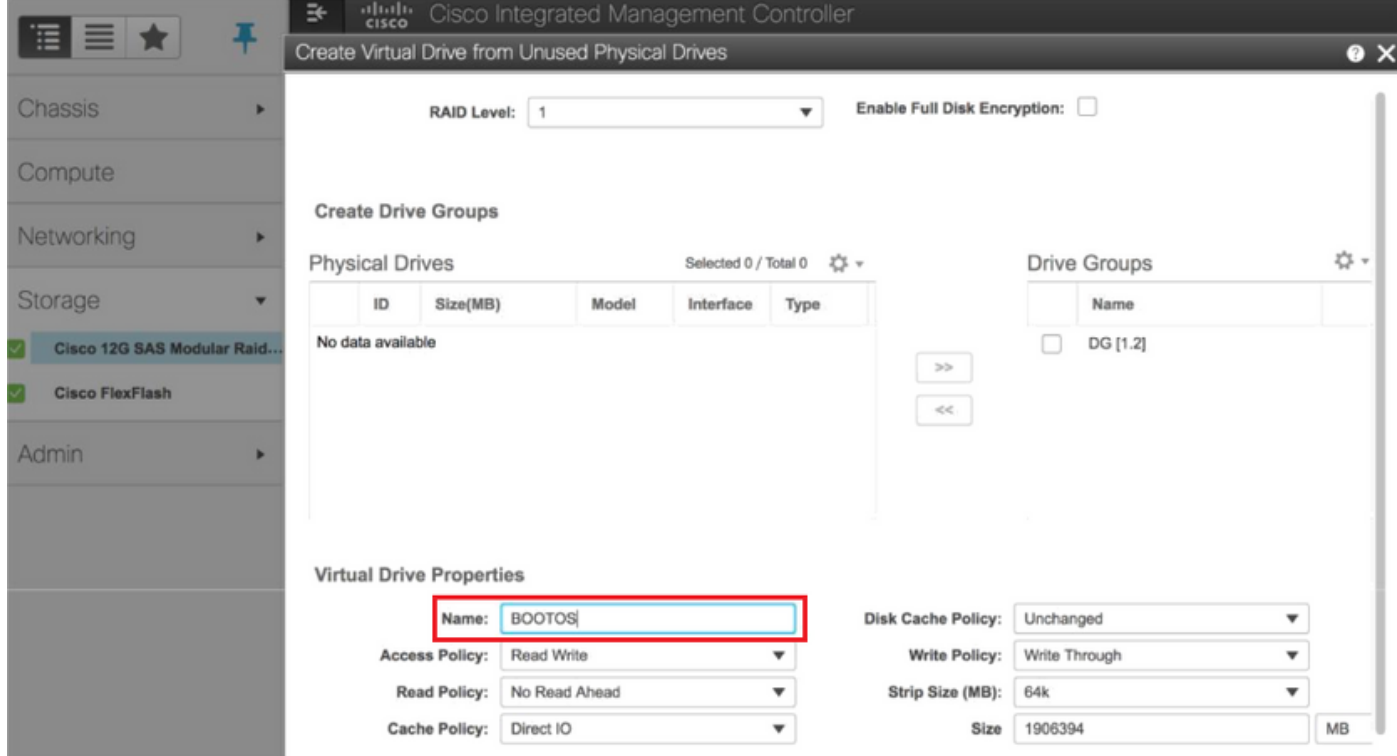

Stap 6. Selecteer de VD en stel de set in als Boot Drive, zoals in de afbeelding.

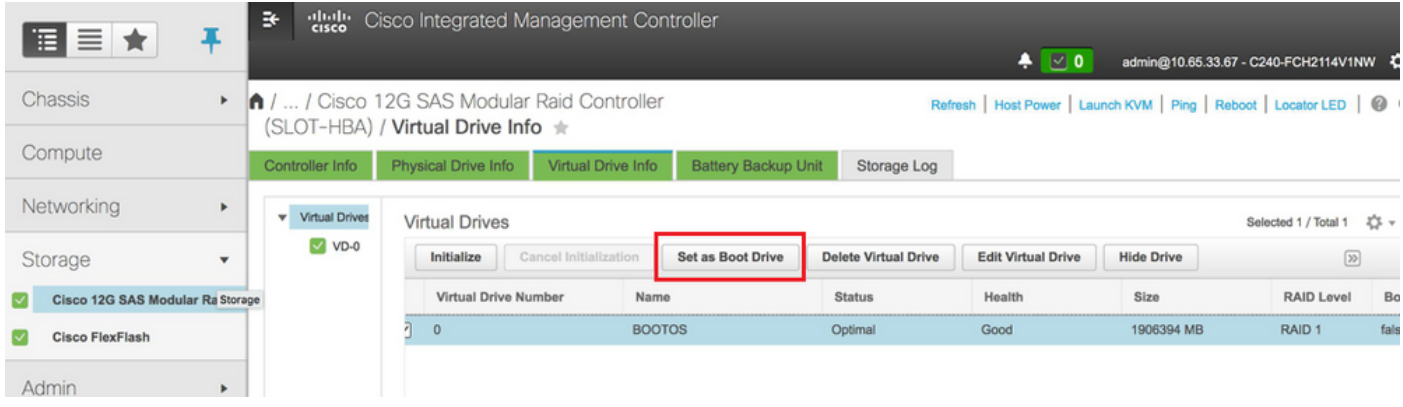

Stap 7. Om IPMI via LAN in te schakelen, navigeer naar Admin > Communicatieservices > Communicatieservices, zoals in de afbeelding.

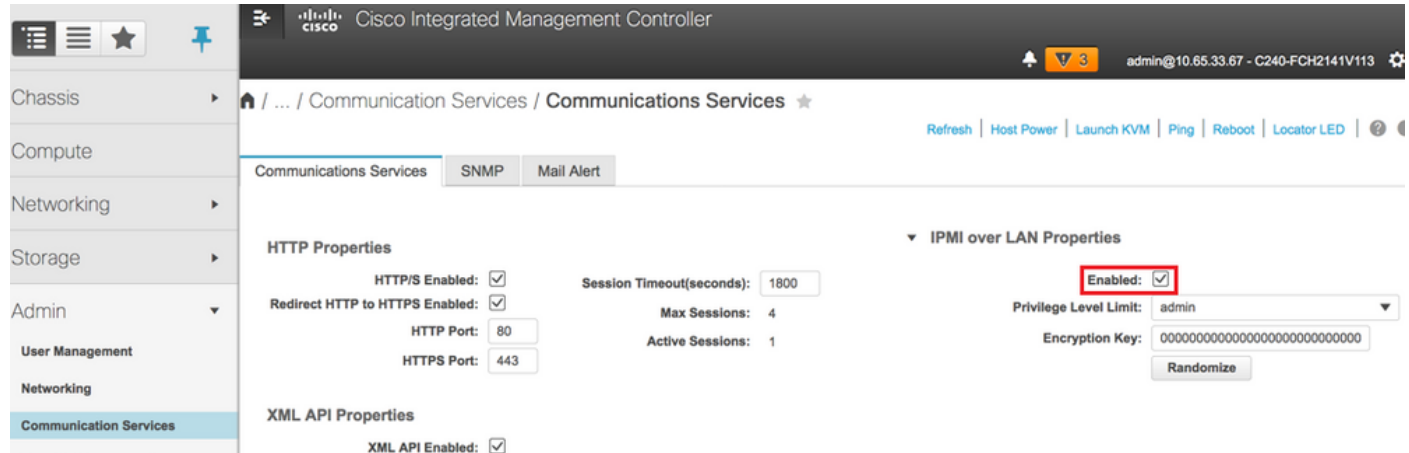

Stap 8. Om hyperthreading uit te schakelen, zoals in de afbeelding wordt getoond, navigeer om te berekenen > Nu > configuratiescherm > Geavanceerd > processorconfiguratie.

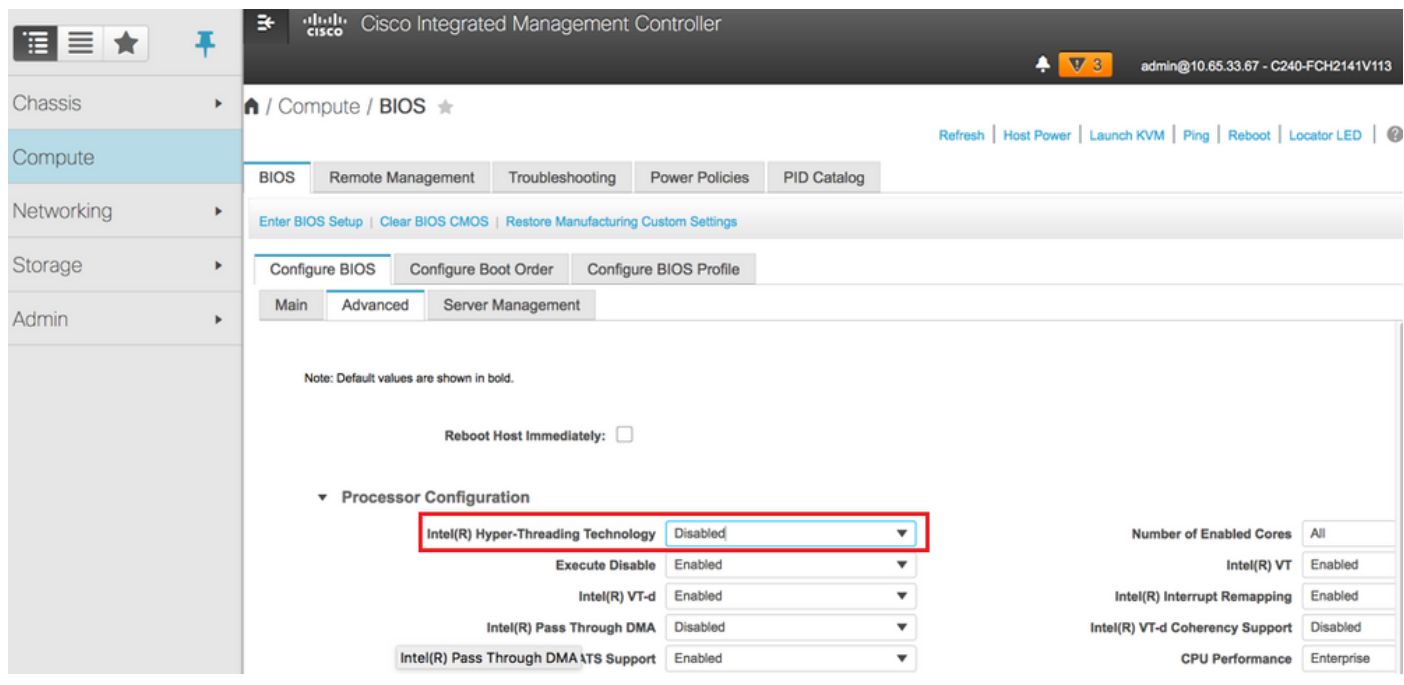

Opmerking: Het beeld dat hier wordt getoond en de configuratiestappen die in dit gedeelte worden beschreven, zijn gebaseerd op versie 3.0(3e) van de firmware en er kunnen kleine variaties zijn als u aan andere versies werkt

# Voeg het nieuwe computing-knooppunt aan de overcloud toe

De in dit deel genoemde stappen zijn gebruikelijk ongeacht de VM die door het computerknooppunt wordt georganiseerd.

Stap 1. Voeg computingsserver toe met een andere index.

Maak een add knooppunt.json-bestand met alleen de details van de nieuwe te toevoegen computerserver. Zorg ervoor dat het indexnummer voor de nieuwe computerserver niet eerder is gebruikt. Meestal, increment de volgende hoogste berekende waarde.

Voorbeeld: Highest eerdere systeem is daarom berekend-17 en gemaakt voor computer-18 in het geval van een 2-f systeem.

Opmerking: Let op de notatie.

```
[stack@director ~]$ cat add_node.json 
{
      "nodes":[
          {
               "mac":[
<b>" \mathbf{r} = \mathbf{r} \cdot \mathbf{r} "
               ],
               "capabilities": "node:compute-18,boot_option:local",
               "cpu":"24",
               "memory":"256000",
               "disk":"3000",
               "arch":"x86_64",
               "pm_type":"pxe_ipmitool",
               "pm_user":"admin",
               "pm_password":"<PASSWORD>",
               "pm_addr":"192.100.0.5"
          }
     ]
}
```
Stap 2. Importeer het Help-bestand.

**[stack@director ~]\$ openstack baremetal import --json add\_node.json Started Mistral Workflow. Execution ID: 78f3b22c-5c11-4d08-a00f-8553b09f497d Successfully registered node UUID 7eddfa87-6ae6-4308-b1d2-78c98689a56e Started Mistral Workflow. Execution ID: 33a68c16-c6fd-4f2a-9df9-926545f2127e Successfully set all nodes to available.**

Stap 3. Start Nota-inspectie met behulp van de UUID die uit de vorige stap is opgemerkt.

```
[stack@director ~]$ openstack baremetal node manage 7eddfa87-6ae6-4308-b1d2-78c98689a56e
[stack@director ~]$ ironic node-list |grep 7eddfa87
| 7eddfa87-6ae6-4308-b1d2-78c98689a56e | None | None | power off
   | manageable | False |
[stack@director ~]$ openstack overcloud node introspect 7eddfa87-6ae6-4308-b1d2-78c98689a56e --
provide
Started Mistral Workflow. Execution ID: e320298a-6562-42e3-8ba6-5ce6d8524e5c
Waiting for introspection to finish...
Successfully introspected all nodes.
Introspection completed.
Started Mistral Workflow. Execution ID: c4a90d7b-ebf2-4fcb-96bf-e3168aa69dc9
Successfully set all nodes to available.
[stack@director ~]$ ironic node-list |grep available
| 7eddfa87-6ae6-4308-b1d2-78c98689a56e | None | None | power off
   | available | False |
```
Stap 4. Voeg IP-adressen toe aan custom-templates/layout.yml onder ComputingIP's. U voegt dat adres toe aan het einde van de lijst voor elk type, computer-0 dat hier als voorbeeld wordt weergegeven.

#### **ComputeIPs:**

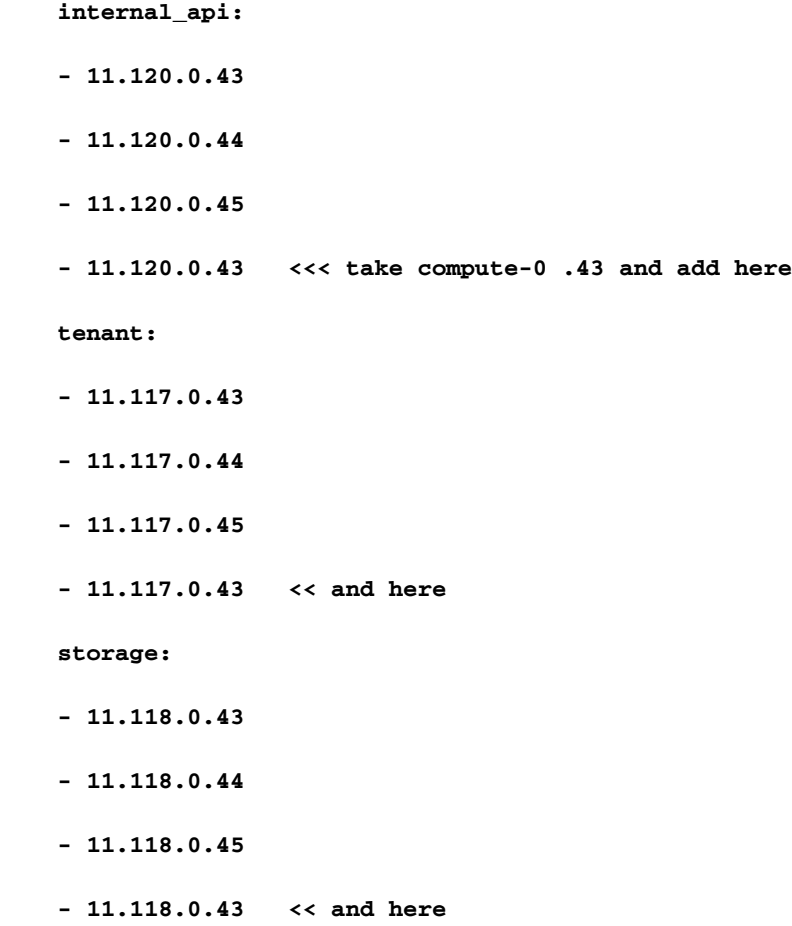

Stap 5. Voer script op dat eerder gebruikt is om de stapel te implementeren om het nieuwe computerknooppunt aan de overcloud toe te voegen.

```
/usr/share/openstack-tripleo-heat-templates/environments/puppet-pacemaker.yaml -e
/usr/share/openstack-tripleo-heat-templates/environments/network-isolation.yaml -e
/usr/share/openstack-tripleo-heat-templates/environments/storage-environment.yaml -e
/usr/share/openstack-tripleo-heat-templates/environments/neutron-sriov.yaml -e
/home/stack/custom-templates/network.yaml -e /home/stack/custom-templates/ceph.yaml -e
/home/stack/custom-templates/compute.yaml -e /home/stack/custom-templates/layout.yaml --stack
ADN-ultram --debug --log-file overcloudDeploy_11_06_17__16_39_26.log --ntp-server 172.24.167.109
--neutron-flat-networks phys_pcie1_0,phys_pcie1_1,phys_pcie4_0,phys_pcie4_1 --neutron-network-
vlan-ranges datacentre:1001:1050 --neutron-disable-tunneling --verbose --timeout 180
…
Starting new HTTP connection (1): 192.200.0.1
"POST /v2/action_executions HTTP/1.1" 201 1695
HTTP POST http://192.200.0.1:8989/v2/action_executions 201
Overcloud Endpoint: http://10.1.2.5:5000/v2.0
Overcloud Deployed
clean_up DeployOvercloud: 
END return value: 0
real 38m38.971s
user 0m3.605s
sys 0m0.466s
Stap 6. Wacht tot de openstack-stackstatus is voltooid.
[stack@director ~]$ openstack stack list
+--------------------------------------+------------+-----------------+----------------------+--
--------------------+
| ID | Stack Name | Stack Status | Creation Time |
Updated Time |
+--------------------------------------+------------+-----------------+----------------------+--
--------------------+
| 5df68458-095d-43bd-a8c4-033e68ba79a0 | ADN-ultram | UPDATE_COMPLETE | 2017-11-02T21:30:06Z |
```

```
+--------------------------------------+------------+-----------------+----------------------+--
--------------------+
```
Stap 7. Controleer dat het nieuwe computerknooppunt in de actieve status is.

```
[stack@director ~]$ source stackrc
[stack@director ~]$ nova list |grep compute-18
| 0f2d88cd-d2b9-4f28-b2ca-13e305ad49ea | pod1-compute-18 | ACTIVE | - | Running 
| ctlplane=192.200.0.117 |
[stack@director ~]$ source corerc
[stack@director ~]$ openstack hypervisor list |grep compute-18
| 63 | pod1-compute-18.localdomain |
```
# De VM's herstellen

**2017-11-06T21:40:58Z |**

## Toevoeging aan de Nova-aggregatielijst

Voeg het computerknooppunt toe aan de aggregaat-host en controleer of de host is toegevoegd.

**[stack@director ~]\$ nova aggregate-add-host VNF2-SERVICE2 pod1-compute-18.localdomain**

**nova aggregate-show**

**[stack@director ~]\$ nova aggregate-show VNF2-SERVICE2**

### VM-herstel van de Elastic Services Controller (ESC)

Stap 1. De VM bevindt zich in de nova-lijst in de foutstatus.

```
[stack@director ~]$ nova list |grep VNF2-DEPLOYM_s9_0_8bc6cc60-15d6-4ead-8b6a-10e75d0e134d
| 49ac5f22-469e-4b84-badc-031083db0533 | VNF2-DEPLOYM_s9_0_8bc6cc60-15d6-4ead-8b6a-10e75d0e134d
    | ERROR | - | NOSTATE | 
Stap 2. Herstel de VM van het ESC.
```

```
[admin@VNF2-esc-esc-0 ~]$ sudo /opt/cisco/esc/esc-confd/esc-cli/esc_nc_cli recovery-vm-action DO
VNF2-DEPLOYM_s9_0_8bc6cc60-15d6-4ead-8b6a-10e75d0e134d
[sudo] password for admin:
```
**Recovery VM Action /opt/cisco/esc/confd/bin/netconf-console --port=830 --host=127.0.0.1 --user=admin - privKeyFile=/root/.ssh/confd\_id\_dsa --privKeyType=dsa --rpc=/tmp/esc\_nc\_cli.ZpRCGiieuW**

Stap 3. Controleer het yangesc.log.

**admin@VNF2-esc-esc-0 ~]\$ tail -f /var/log/esc/yangesc.log … 14:59:50,112 07-Nov-2017 WARN Type: VM\_RECOVERY\_COMPLETE 14:59:50,112 07-Nov-2017 WARN Status: SUCCESS 14:59:50,112 07-Nov-2017 WARN Status Code: 200**

### Controleer Cisco Policy and Charging Regels Functie (PCRF) Services die op VM aanwezig zijn

Opmerking: Als VM in de afsluitbare stand staat, schakelt u deze in met behulp van ESC\_nc\_cli van ESC.

Controleer de diagnostics.sh van de clustermanager VM & indien er een fout voor de VM's wordt gevonden die wordt teruggevonden, dan

Stap 1. Meld u aan bij de betreffende VM.

[stack@XX-ospd ~]\$ **ssh root@**

```
[root@XXXSM03 ~]# monit start all
```
Stap 2. Indien de VM een SM is, OAM of arbiter, naast deze is, start de sessiediensten die eerder zijn gestopt:

Start voor elk bestand met de naam sessionetur-xxxxx de service-sessie:

[root@XXXSM03 init.d]# **service sessionmgr-27717 start** Als de diagnostiek nog niet duidelijk is, moet u building\_all.sh van Cluster Manager VM uitvoeren en vervolgens VM-init op de actieve VM uitvoeren.

**/var/qps/install/current/scripts/build\_all.sh**

**ssh VM e.g. ssh pcrfclient01 /etc/init.d/vm-init**

# Een of meer VM's verwijderen en opnieuw implementeren in het geval dat ESC-herstel mislukt

Indien de ESC-herstelopdracht (hierboven) niet werkt (VM\_RECOVERY\_FAILED) dan de individuele VM's verwijderen en lezen.

## Het laatste ESC-sjabloon voor de site verkrijgen

Vanuit ESC Portal:

Stap 1. Plaats uw cursor over de blauwe knop Action (Actie), een pop-up-venster, nu klikt op

Exportsjabloon, zoals in de afbeelding weergegeven.

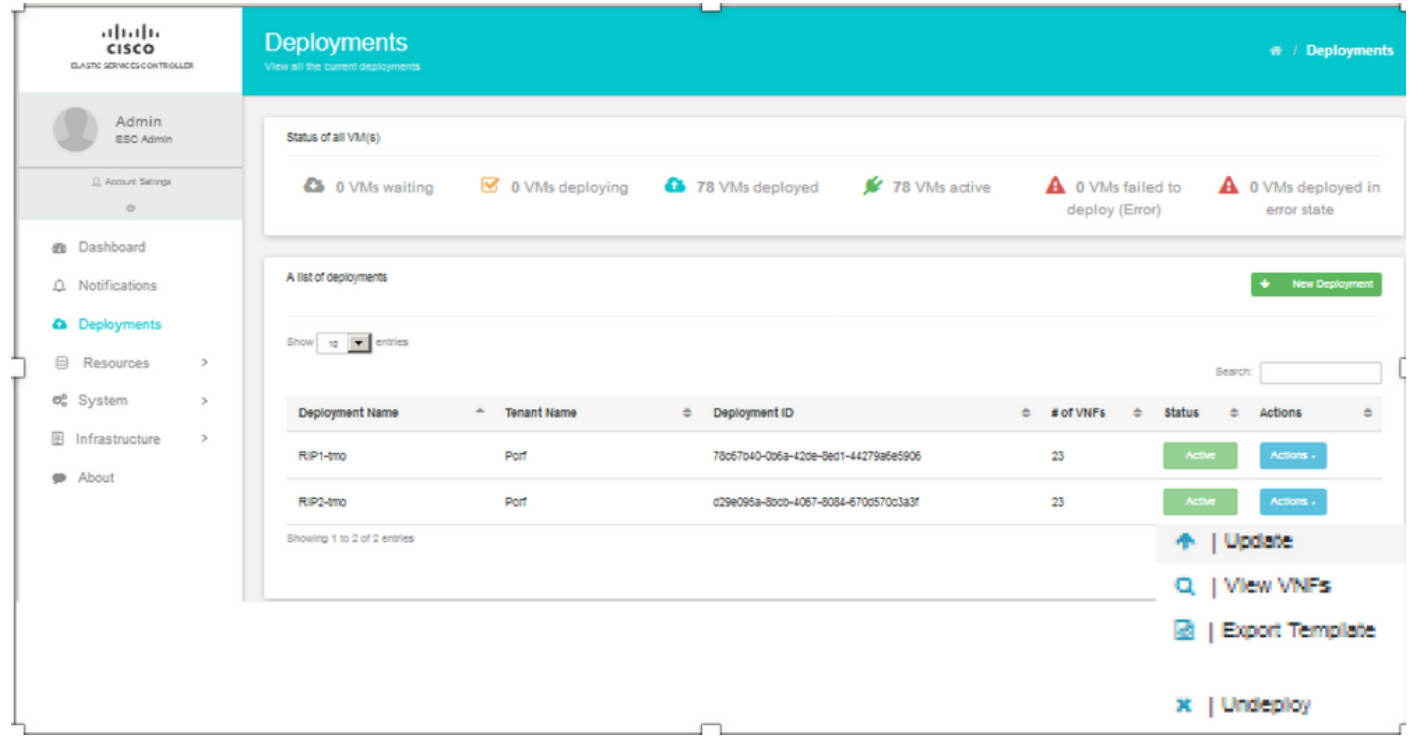

Stap 2. Er is een optie om de sjabloon naar de lokale machine te downloaden, en controleer op Opslaan bestand, zoals in de afbeelding.

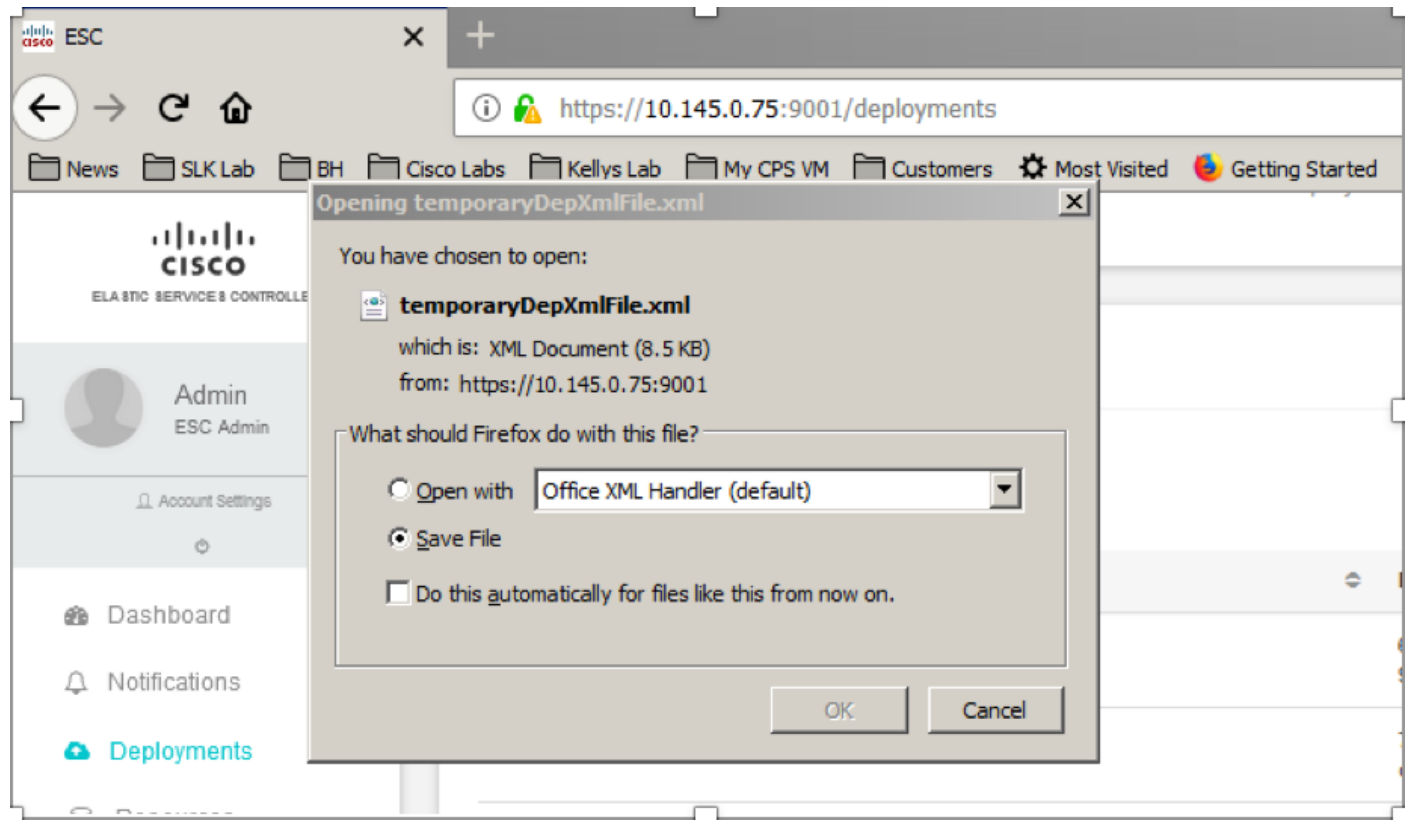

Stap 3. Zoals in de afbeelding, selecteert u een locatie en slaat u het bestand op voor later gebruik.

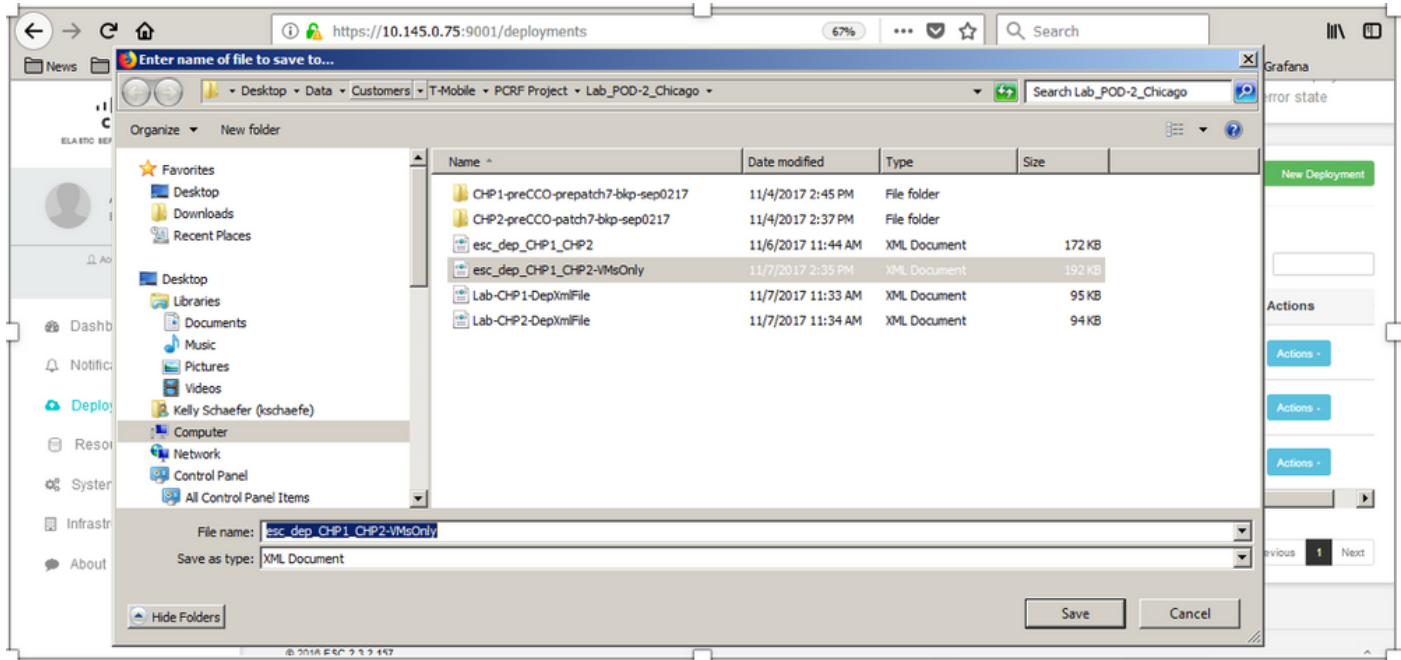

Stap 4. Meld u aan bij het actieve ESC zodat de site kan worden verwijderd en kopieert u het bovengenoemde bestand in de ESC-map.

**/opt/cisco/esc/cisco-cps/config/gr/tmo/gen** Stap 5. Andere map naar /opt/cisco/esc/cisco-cps/fig/gr/tmo/gen:

**cd /opt/cisco/esc/cisco-cps/config/gr/tmo/gen**

## Procedure om het bestand te wijzigen

### Stap 1. Wijzigen van het sjabloonbestand voor export.

In deze stap wijzigt u het uitvoersjabloonbestand om de VM-groep of de groepen die met de VM's verbonden zijn, te verwijderen die moeten worden hersteld.

Het sjabloonbestand voor export is voor een specifiek cluster.

Binnen dat cluster zijn meerdere vm\_groepen. Er zijn één of meer vm\_groepen voor elk VM-type (PD, PS, SM, OM).

Opmerking: Sommige vm\_groepen hebben meer dan één VM. Alle VM's binnen die groep worden verwijderd en opnieuw toegevoegd.

Binnen die introductie moet je een of meer van de vm\_groepen labelen voor het wissen.

Voorbeeld:

<vm\_groep>

<naam>cm</naam>

Wijzig nu de <vm\_group>in <vm\_group nc:operation="Delete"> en slaat de wijzigingen op.

### Stap 2. Start het Gewijzigde sjabloonbestand voor export.

Vanaf de ESC-run:

```
/opt/cisco/esc/esc-confd/esc-cli/esc_nc_cli edit-config /opt/cisco/esc/cisco-
cps/config/gr/tmo/gen/
```
Vanaf het ESC Portal moet u één of meer VM's kunnen zien die naar de staat van afschrijving gaan en dan volledig verdwijnen.

De vorderingen kunnen worden opgespoord in het ESC /var/log/esc/yangesc.log

Voorbeeld:

```
09:09:12,608 29-Jan-2018 INFO ===== UPDATE SERVICE REQUEST RECEIVED(UNDER TENANT) =====
09:09:12,608 29-Jan-2018 INFO Tenant name: Pcrf
09:09:12,609 29-Jan-2018 INFO Deployment name: WSP1-tmo
09:09:29,794 29-Jan-2018 INFO 
09:09:29,794 29-Jan-2018 INFO ===== CONFD TRANSACTION ACCEPTED =====
09:10:19,459 29-Jan-2018 INFO 
09:10:19,459 29-Jan-2018 INFO ===== SEND NOTIFICATION STARTS =====
09:10:19,459 29-Jan-2018 INFO Type: VM_UNDEPLOYED
09:10:19,459 29-Jan-2018 INFO Status: SUCCESS
09:10:19,459 29-Jan-2018 INFO Status Code: 200
|
|
|
09:10:22,292 29-Jan-2018 INFO ===== SEND NOTIFICATION STARTS =====
09:10:22,292 29-Jan-2018 INFO Type: SERVICE_UPDATED
09:10:22,292 29-Jan-2018 INFO Status: SUCCESS
09:10:22,292 29-Jan-2018 INFO Status Code: 200
```
### Stap 3. Wijzig het sjabloonbestand voor export om de VM's toe te voegen.

In deze stap wijzigt u het uitvoersjabloonbestand om de VM-groep of de groepen die met de VM's verbonden zijn die worden teruggewonnen, opnieuw toe te voegen.

Het uitvoersjabloonbestand is uitgesplitst in de twee implementaties (cluster1 / cluster2).

Binnen elke cluster is een vm\_group. Er zijn één of meer vm\_groepen voor elk VM-type (PD, PS, SM, OM).

Opmerking: Sommige vm\_groepen hebben meer dan één VM. Alle VM's binnen die groep worden opnieuw toegevoegd.

Voorbeeld:

<vm\_group nc:operation="Delete">

<naam>cm</naam>

Verander de <vm\_group nc:operation="Delete">naar alleen <vm\_group>.

Opmerking: Als de VM's opnieuw moeten worden opgebouwd omdat de host werd vervangen, kan de hostnaam van de host zijn gewijzigd. Als de hostname van de HOST is veranderd dan moet de hostname binnen de plaatsingssectie van de vm\_group worden bijgewerkt.

<plaatsing>

<type>zone\_host</type>

<handhaving>streng</handhaving>

### <host>www-computing-4.localdomain</host>

</plaatsing>

Update de naam van de gastheer die in de voorafgaande sectie wordt getoond aan de nieuwe hostname zoals verstrekt door het Ultra-M team voorafgaand aan de uitvoering van deze MOP. Na de installatie van de nieuwe host slaat u de wijzigingen op.

### Stap 4. Start het Gewijzigde sjabloonbestand voor export.

Vanaf de ESC-run:

```
/opt/cisco/esc/esc-confd/esc-cli/esc_nc_cli edit-config /opt/cisco/esc/cisco-
cps/config/gr/tmo/gen/
```
Vanaf het ESC Portal kunt u een of meer VM's opnieuw zien verschijnen en vervolgens in de actieve toestand.

De vorderingen kunnen worden opgespoord in het ESC /var/log/esc/yangesc.log

Voorbeeld:

```
09:14:00,906 29-Jan-2018 INFO ===== UPDATE SERVICE REQUESTRECEIVED (UNDER TENANT) =====
09:14:00,906 29-Jan-2018 INFO Tenant name: Pcrf
09:14:00,906 29-Jan-2018 INFO Deployment name: WSP1-tmo
09:14:01,542 29-Jan-2018 INFO 
09:14:01,542 29-Jan-2018 INFO ===== CONFD TRANSACTION ACCEPTED =====
09:16:33,947 29-Jan-2018 INFO 
09:16:33,947 29-Jan-2018 INFO ===== SEND NOTIFICATION STARTS =====
09:16:33,947 29-Jan-2018 INFO Type: VM_DEPLOYED
09:16:33,947 29-Jan-2018 INFO Status: SUCCESS
09:16:33,947 29-Jan-2018 INFO Status Code: 200
|
|
|
09:19:00,148 29-Jan-2018 INFO ===== SEND NOTIFICATION STARTS =====
```

```
09:19:00,148 29-Jan-2018 INFO Type: VM_ALIVE
09:19:00,148 29-Jan-2018 INFO Status: SUCCESS
09:19:00,148 29-Jan-2018 INFO Status Code: 200
|
|
|
09:19:00,275 29-Jan-2018 INFO ===== SEND NOTIFICATION STARTS =====
09:19:00,275 29-Jan-2018 INFO Type: SERVICE_UPDATED
09:19:00,275 29-Jan-2018 INFO Status: SUCCESS
09:19:00,275 29-Jan-2018 INFO Status Code: 200
```
Stap 5. Controleer de PCRF-services die op de VM aanwezig zijn.

Controleer of de PCRF-diensten zijn gestort en start ze.

```
[stack@XX-ospd ~]$ ssh root@
```
[root@XXXSM03 ~]# **monsum** [root@XXXSM03 ~]# **monit start all** Indien de VM een SM is, OAM of arbiter, start dan de sessiediensten die eerder zijn gestopt:

Voor elk bestand met de naam sessionetecho-xxxxxxx starten de service sessionetechnicus:

[root@XXXSM03 init.d]# **service sessionmgr-27717 start**

 Als de diagnostiek nog steeds niet duidelijk is, moet u building\_all.sh van Cluster Manager VM uitvoeren en vervolgens VM-init op de respectieve VM uitvoeren.

```
/var/qps/install/current/scripts/build_all.sh
```
ssh VM e.g. ssh pcrfclient01 /etc/init.d/vm-init

Stap 6. Start de diagnostiek om de systeemstatus te controleren.

[root@XXXSM03 init.d]# **diagnostics.sh**

## Gerelateerde informatie

- [https://access.redhat.com/documentation/en](https://access.redhat.com/documentation/en-us/red_hat_openstack_platform/10/html/director_installation_and_usage/sect-Scaling_the_Overcloud#sect-Removing_Compute_Nodes)[us/red\\_hat\\_openstack\\_platform/10/html/director\\_installati...](https://access.redhat.com/documentation/en-us/red_hat_openstack_platform/10/html/director_installation_and_usage/sect-Scaling_the_Overcloud#sect-Removing_Compute_Nodes)
- <u>https://access.redhat.com/documentation/en-</u> us/red\_hat\_openstack\_platform/10/html/director\_installati...
- [Technische ondersteuning en documentatie Cisco Systems](https://www.cisco.com/c/nl_nl/support/index.html)